# **HOWTO ACCESS SAA.SP**

THESE GUIDES PROVIDE INSTRUCTIONS ON HOW TO ACCESS SAA.SP AS A FIRST-TIME USER [HTTPS://SAA.SP.DC.GOV](https://saa.sp.dc.gov/))

## **NON-DC GOV USER**

FIRST LOGIN/PASSWORD RESET

### **Step 1: Contact your SAA Program Manager**

- Contact your SAA program manager by phone/email with the following information
	- Name
	- Email
	- Phone number
	- Position title
	- Organization
- You will receive confirmation that your account is created, (either through a system-generated email or from the SAA staff)
- Go to the login page [\(https://saa.sp.dc.gov\)](https://saa.sp.dc.gov/) and click on Request a Password Reset

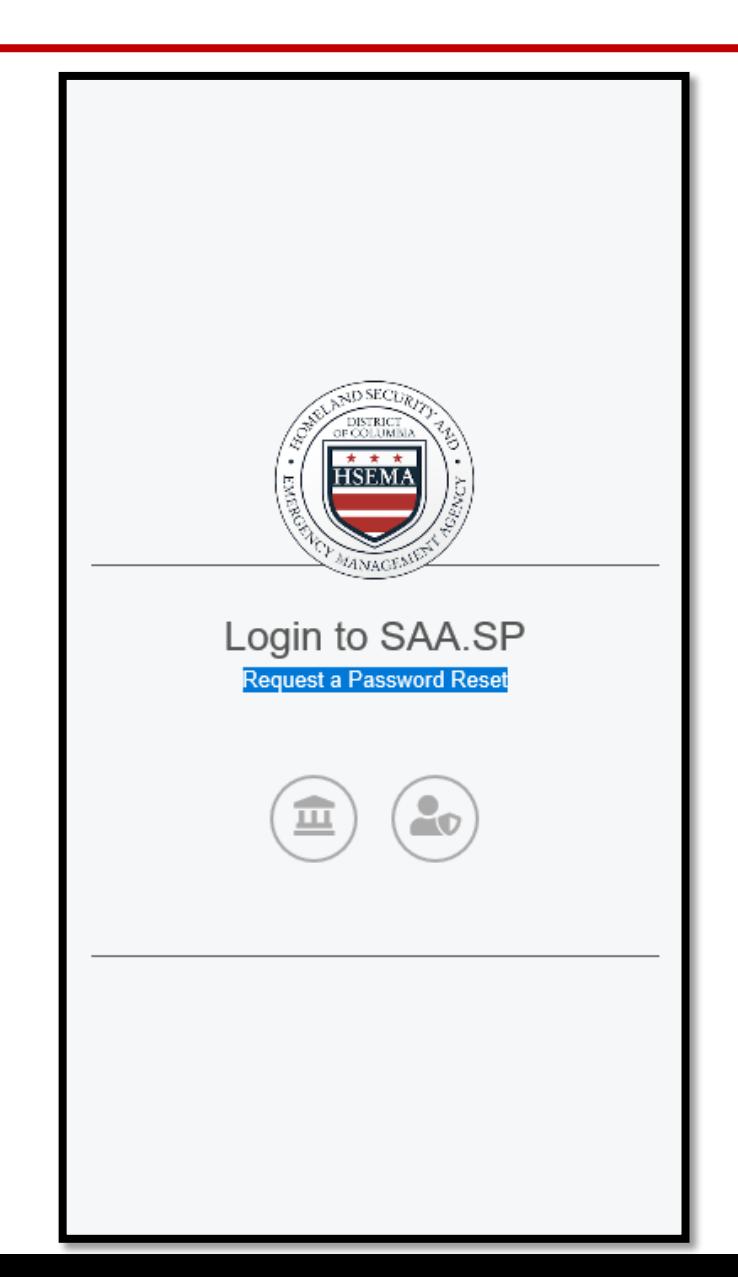

#### **Step 3: Enter your email address and click Save**

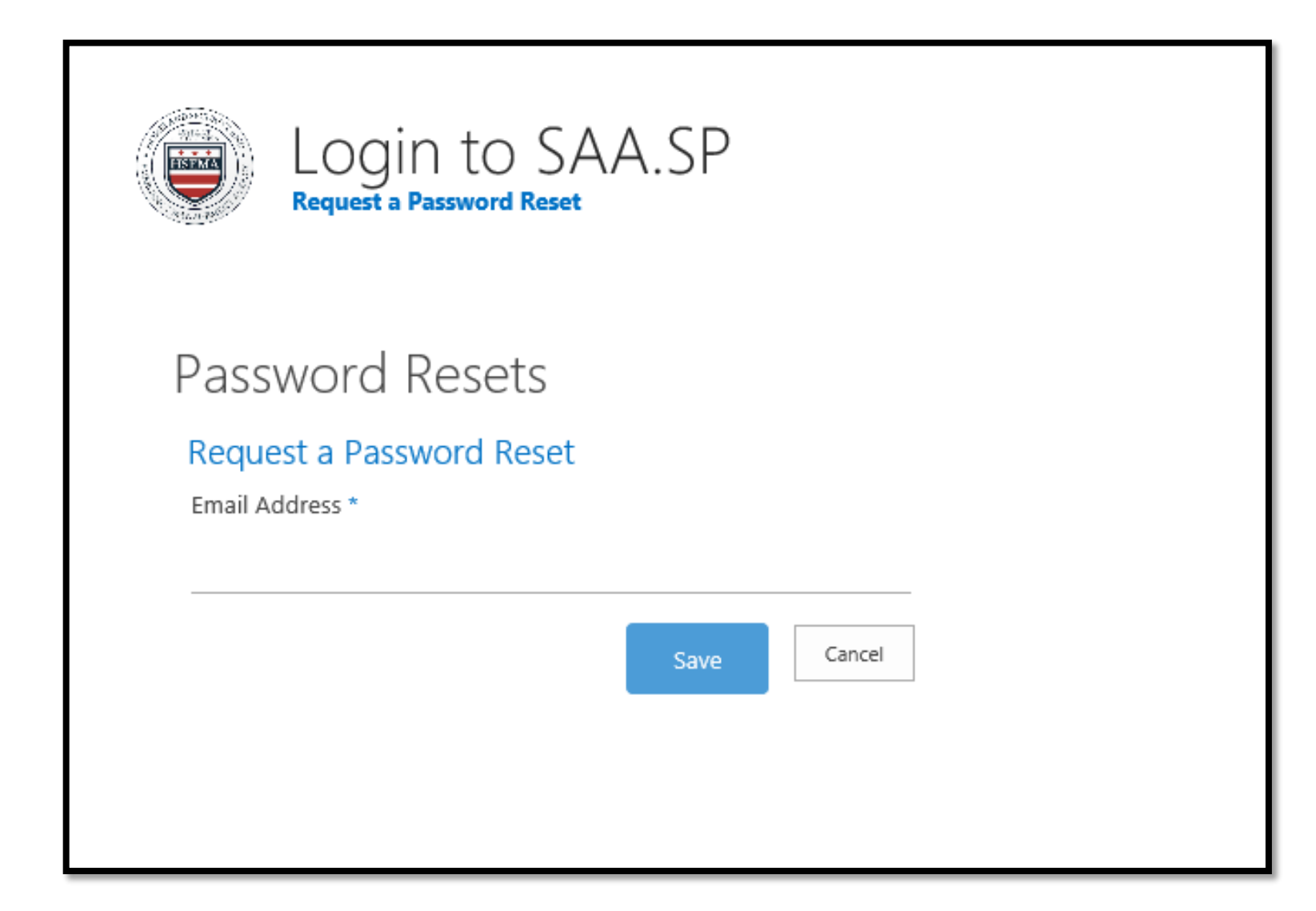

■ You should receive a system-generated email with a link to Submit a New Password. Click on the link. The email may take a few minutes to arrive. Make sure to check your spam or junk folder as well

From: no-reply@dc.gov Wednesday, September 18, 2019 11:45 Sent: To: Subject: Follow this link to reset your password

If you requested a password reset for your account on the SAA.SP, please follow the link below to enter a new password.

#### Submit a New Password

If you did not request a new password, someone may be trying to login to the SAA.SP site with your credentials. Please login and change your password immediately.

 Submit your new password following the requirements: at least 7 characters, with one or more letters, numbers, and special characters (commas <,>, spaces <> and dollar signs <\$> are not permitted)

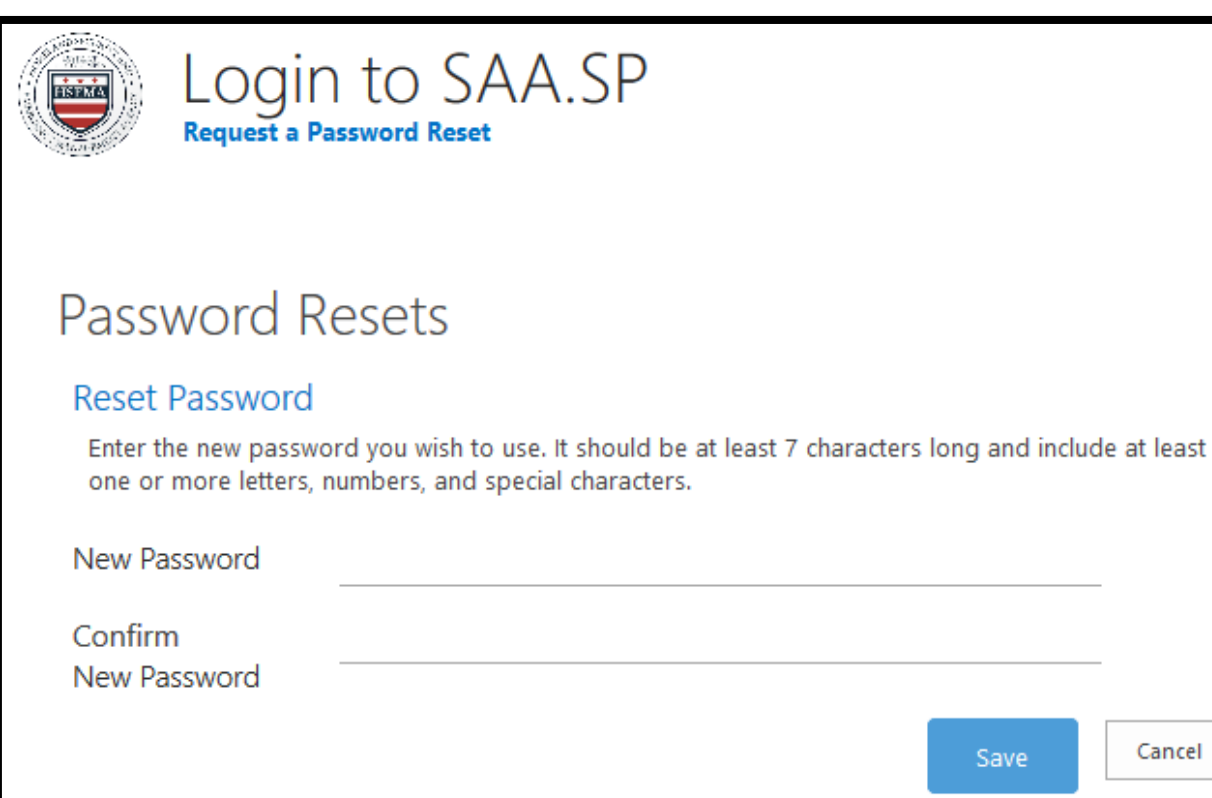

#### **Step 5: Sign-in with New Password**

Return to login page [\(https://saa.sp.dc.gov\)](https://saa.sp.dc.gov/), click on Other Users and enter your email address and new password. Click on Sign In

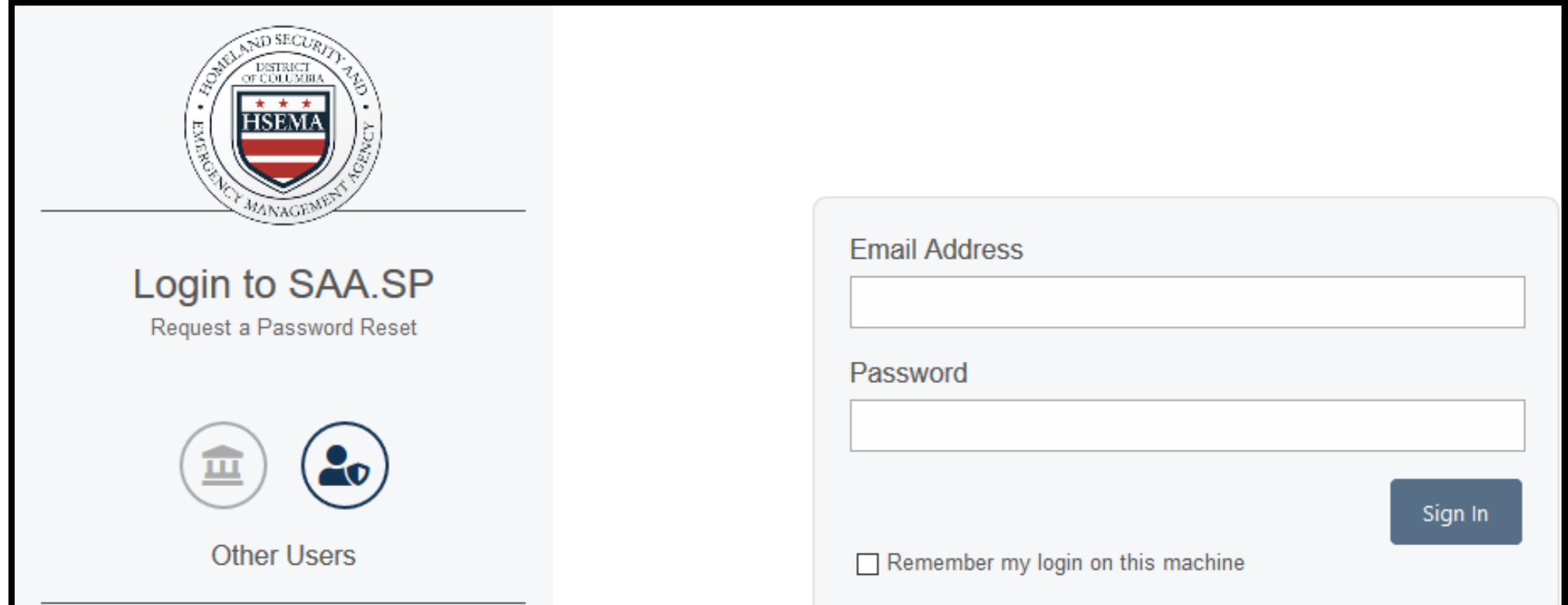

### **Step 6: Home/Login Page**

- Once you have successfully logged in, you will see the following screen with the subawards for your organization listed.
- If you have any questions or concerns about the projects that are listed, please notify your SAA Program Manager.

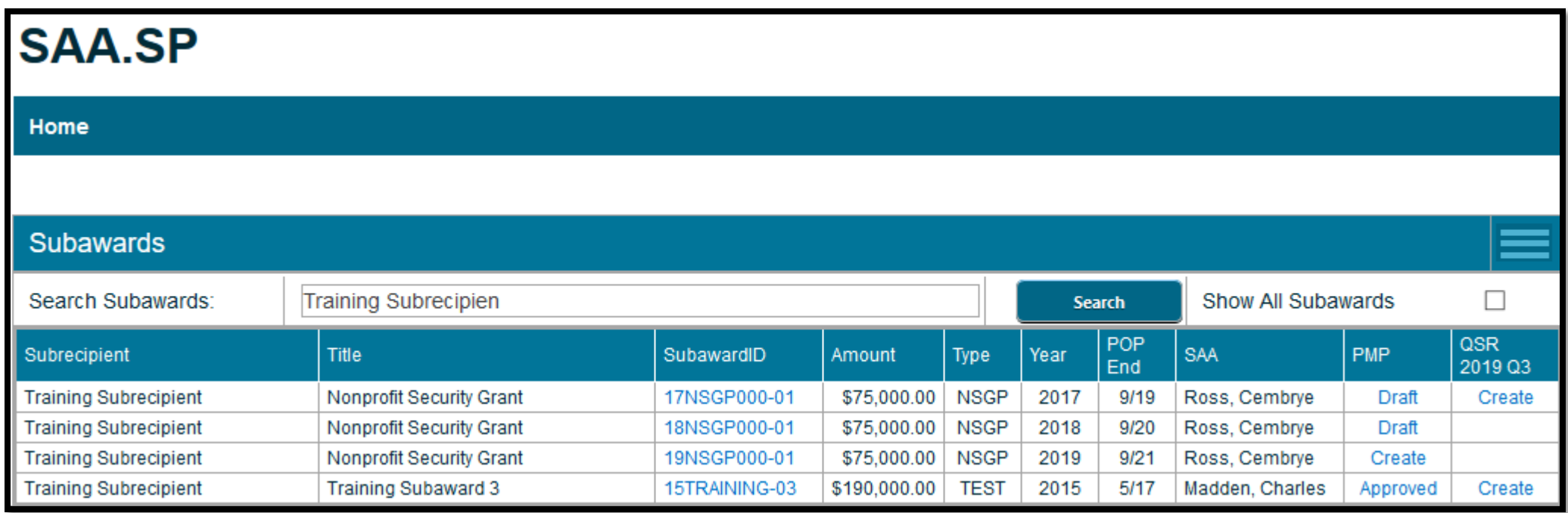

9

#### **Password Reset**

- Repeat steps 2-6
	- Request Password Reset (2)
	- Enter your email address and click Save (3)
	- Submit New Password (4)
	- Sign In with New Password (5)

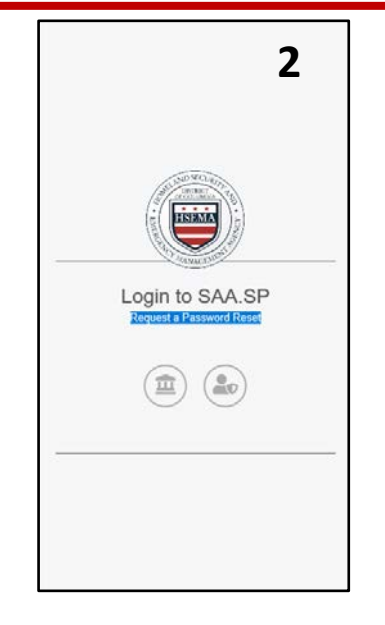

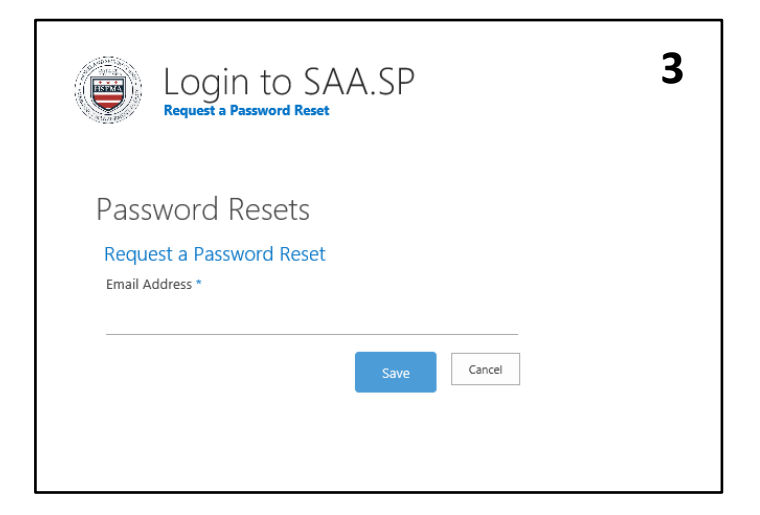

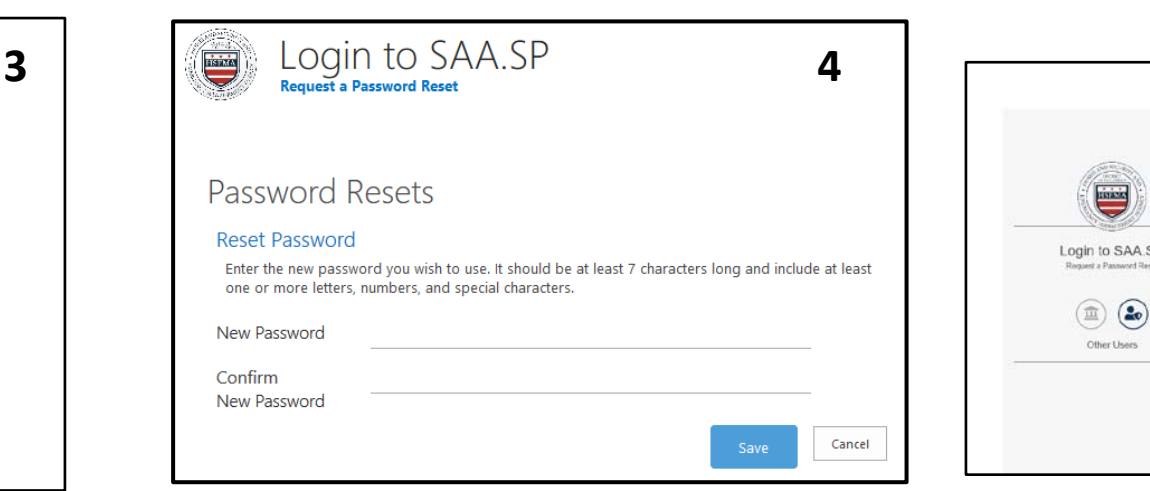

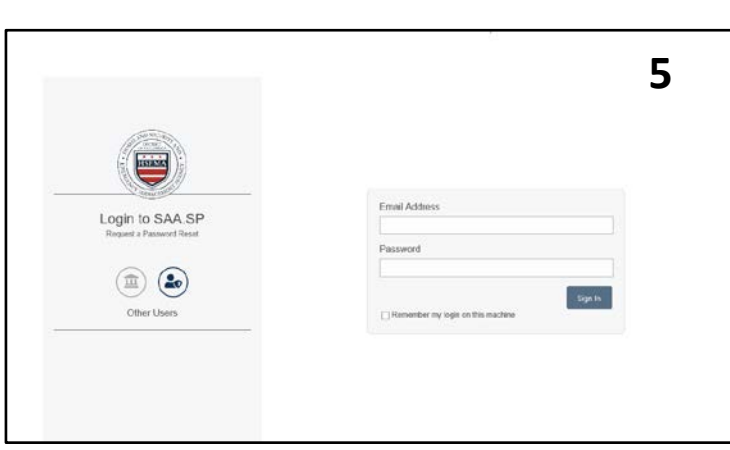

## **DC GOV USER**

FIRST LOGIN/PASSWORD RESET

#### **DCGOV Users**

- **If you are a District of Columbia** government employee and have a DCGOV domain account, click on the appropriate icon (the button on the left) and enter your DCGOV login credentials as follows:
- Username: *firstname.lastname*
- Password: *DCGOV password*
- *Your SAA.SP username and password is always the same as your DCGOV username and password*

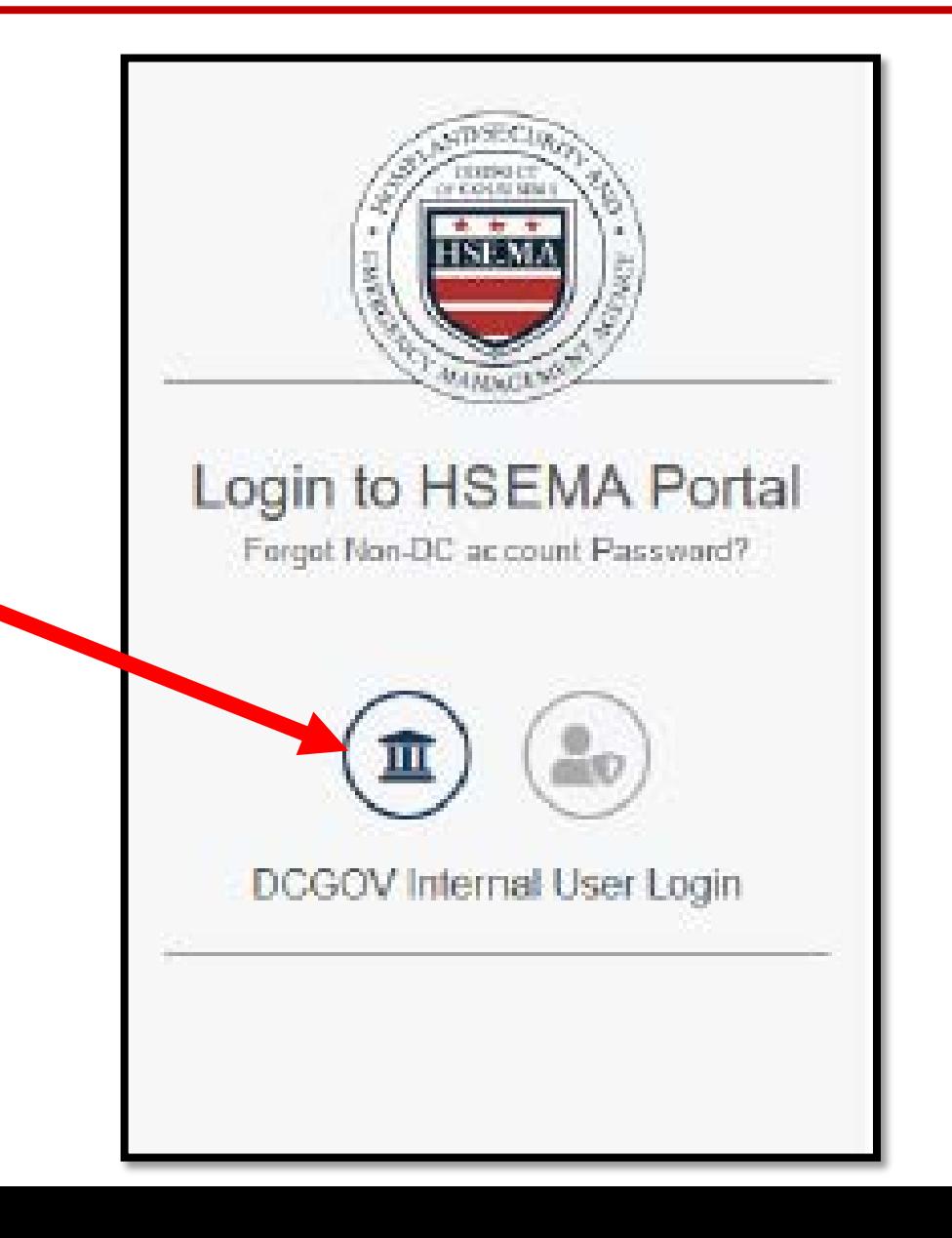